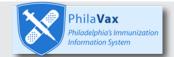

## **Returning Non-Viable Vaccine:**

Learn how to return non-viable vaccine in PhilaVax <a href="https://vax.phila.gov">https://vax.phila.gov</a>

## **Instructions:**

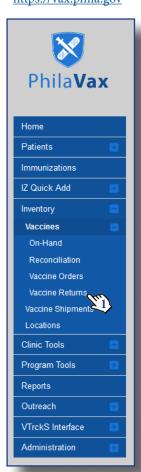

\*All returns must be completed before opening a reconciliation. Make sure vials are unopened for returns. All non-viable, opened vials must be adjusted. Contact dphproviderhelp@phila.gov for adjustments. Only pre-filled syringes without needles attached can be returned\*

- 1. Start by clicking the **Vaccine Returns** menu option on the left
- 2. Select **Add New Vaccine Return** in the top right
- 3. Select your **Clinic** on the next page and click **Next**
- 4. Verify your Shipping Information by checking the box at the bottom and click Next

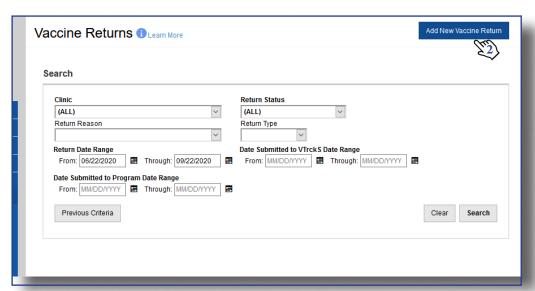

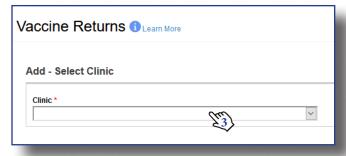

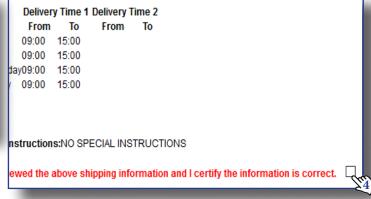

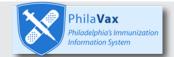

## **Instructions Cont.:**

\*All returns must be completed before opening a reconciliation. Make sure vials are unopened for returns. All non-viable, opened vials must be adjusted. Contact dphproviderhelp@phila.gov for adjustments. Only pre-filled syringes without needles attached can be returned\*

- 5. On the Return Form, under **Return Type**, select **Return Only**
- 6. Select a **Return Reason** from the drop-down menu, you must do separate returns for different return reasons
- 7. Select Emailed to Provider Email Stored in VTRCKS under Label Shipping Method
- 8. Type 1 under Number of Shipping Labels
- Type your email address under Clinic Comments and click Create or Update at the top of your screen to save your draft

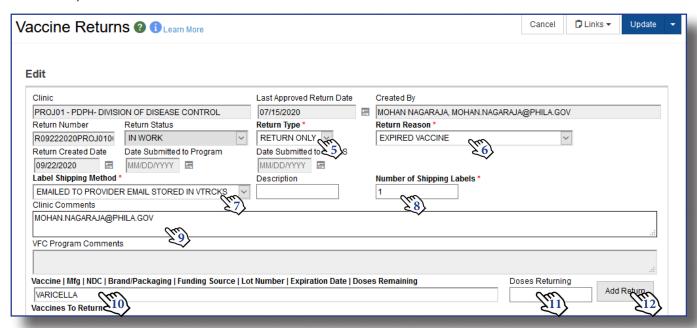

- **10.** Start typing in the name of the vaccine you want to return in the **Vaccine Search Box**. Select the correct lot number from the drop down menu that appears.
- 11. Type the number of doses to be returned in the **Doses Returning Box**
- 12. Click **Add Return**. The vaccine will then appear at the bottom of the page
- 13. Click **Update** to save changes as you work or if you need to navigate away from the page
- 14. When all vaccines have been entered, click on the **down arrow or carrot** next to **Update** and select **Submit to VFC Program**
- 15. Make sure your Return Status says Submitted for Approval before leaving the screen

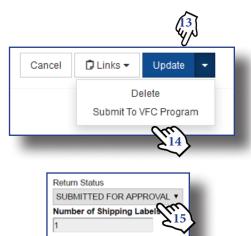